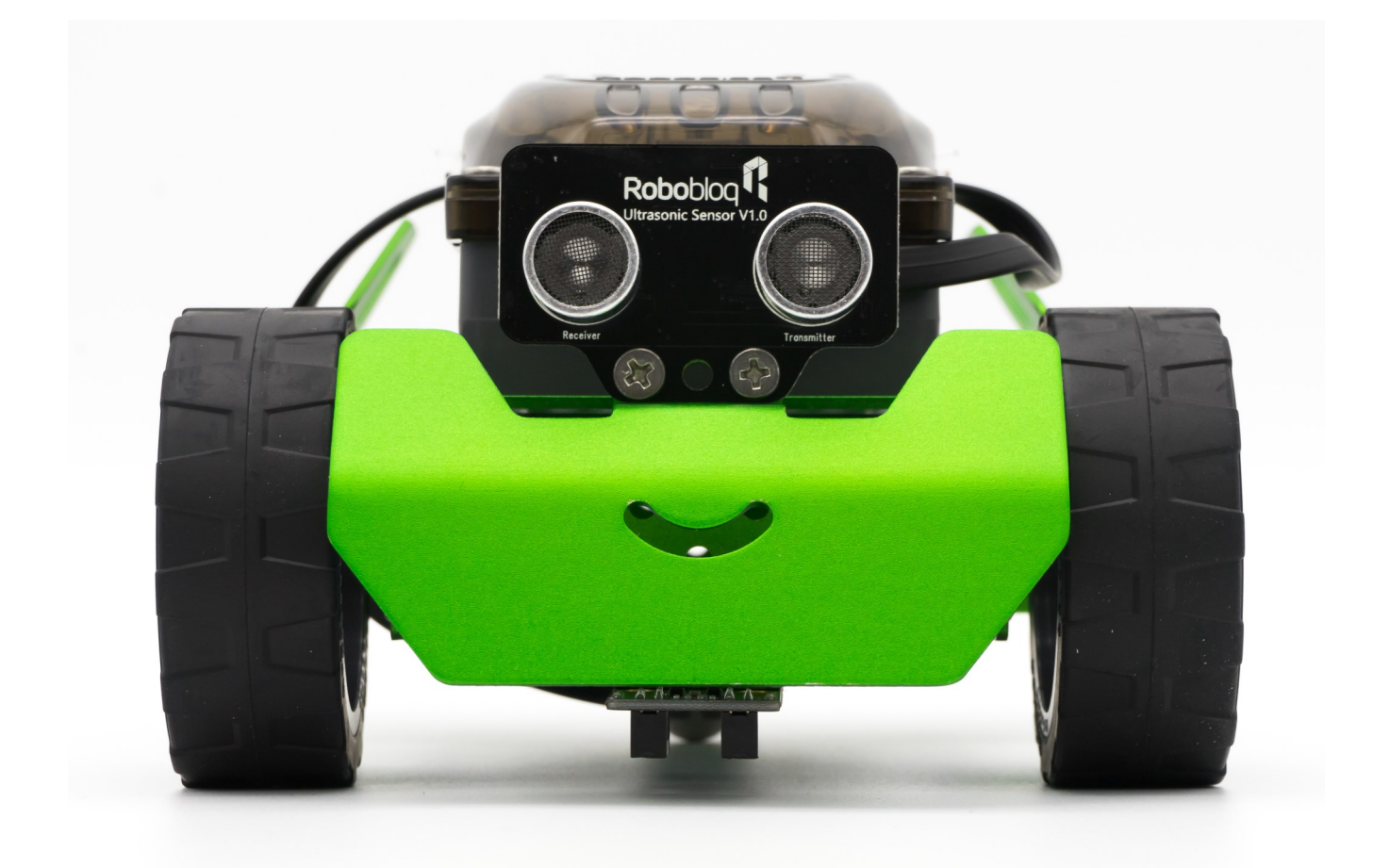

# **Lekcja 2 Pierwsze kroki**

### W czasie tej lekcji:

- Dowiesz się więcej o aplikacji Robobloq
- Uruchomisz panel programowania średniozaawansowanego Q-Scout
- Poznasz podstawowe bloki ruchu dla Q-Scout
- Napiszesz program, dzięki któremu robot będzie poruszał się w przód
- Wykorzystasz bloki ruchu do precyzyjnego zaprogramowania drogi robota w linii prostej

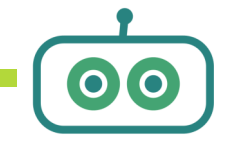

### **Elementy realizacji podstawy programowej:**

#### **Matematyka kl. IV-VI**

**XII.6.** zamienia i prawidłowo stosuje jednostki długości: milimetr, centymetr, decymetr, metr;

**XII.9.** w sytuacji praktycznej oblicza: drogę przy danej prędkości i czasie, prędkość przy danej drodze i czasie, czas przy danej drodze i prędkości oraz stosuje jednostki prędkości km/h i m/s.

**XIV.2** wykonuje wstępne czynności ułatwiające rozwiązanie zadania, w tym rysunek pomocniczy lub wygodne dla niego zapisanie informacji i danych z treści zadania;

#### **Cele szczegółowe:**

- Zapoznanie się z programem Robobloq
- Utworzenie i przetestowanie pierwszego programu dla robota
- Wyjaśnienie pojęcia drogi i prędkości na przykładzie ruchu robota
- Tworzenie programów służących poruszaniu się robota na konkretnych odcinkach

### **Przebieg zajęć:**

- **1. Wstęp (5min)**
- Powtórzenie elementów ostatnich zajęć, wprowadzenie do kolejnej lekcji
- Podział na grupy, rozdanie robotów Q-Scout, tabletów
- Uruchomienie aplikacji w grupach
- **2. Lekcja właściwa**
- Zapoznanie się z aplikacją Robobloq
- Przejście do panelu programowania średnizaawansowanego, analiza elementów
- Tworzenie pierwszego programu—jazda w przód
- Dokonanie pomiarów robota, analiza danych i parametrów
- Tworzenie programu do precyzyjnego pokonania odcinka o określonej długości
- instalacja aplikacji—instruktaż nauczyciela
- złożenie robota Q-Scout
- **3. Podsumowanie pracy i zakończenie lekcji**

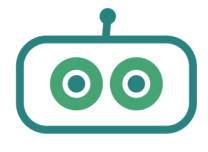

# **Schemat lekcji**

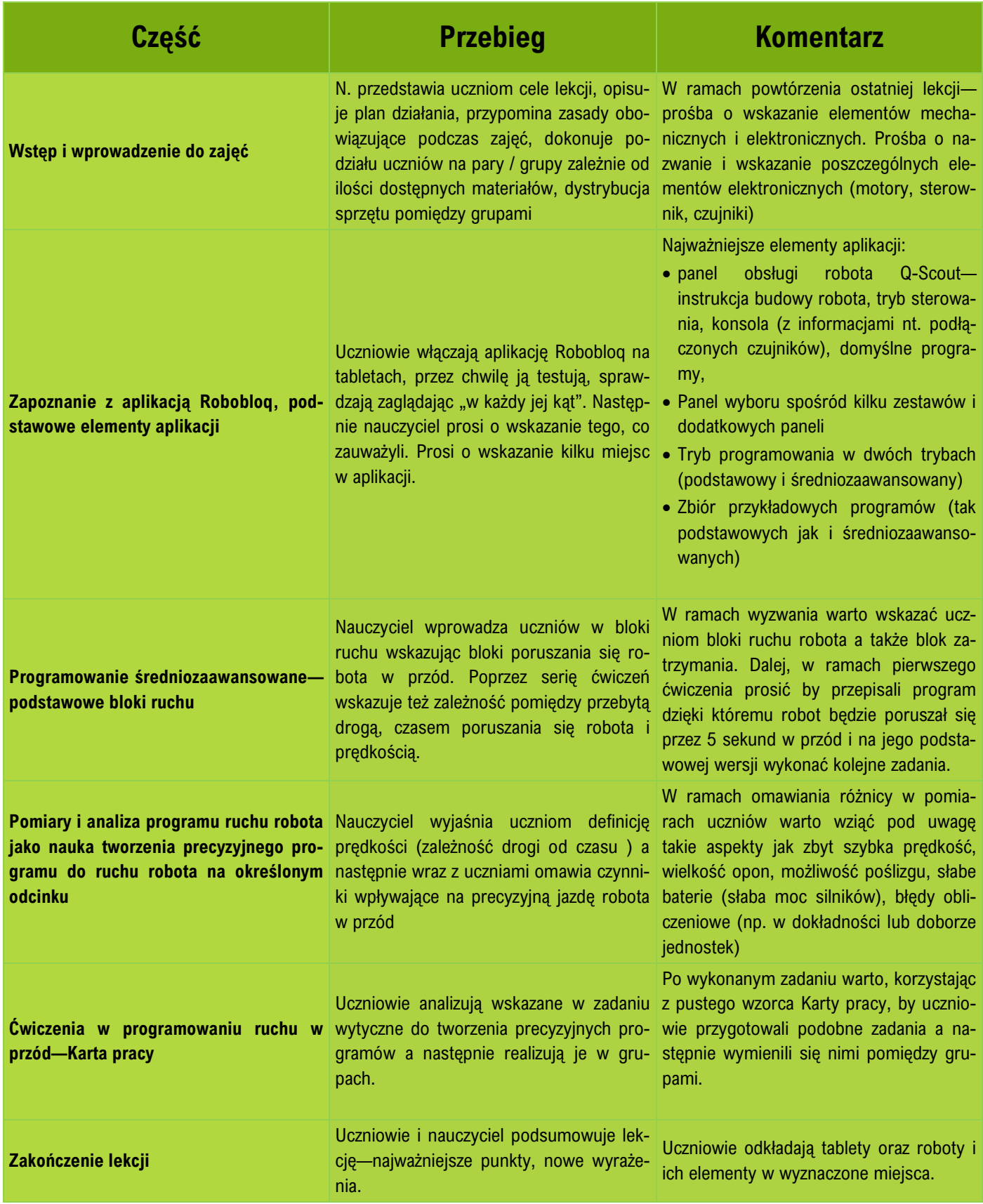

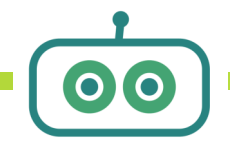

### Obsługa aplikacji Robobloq:

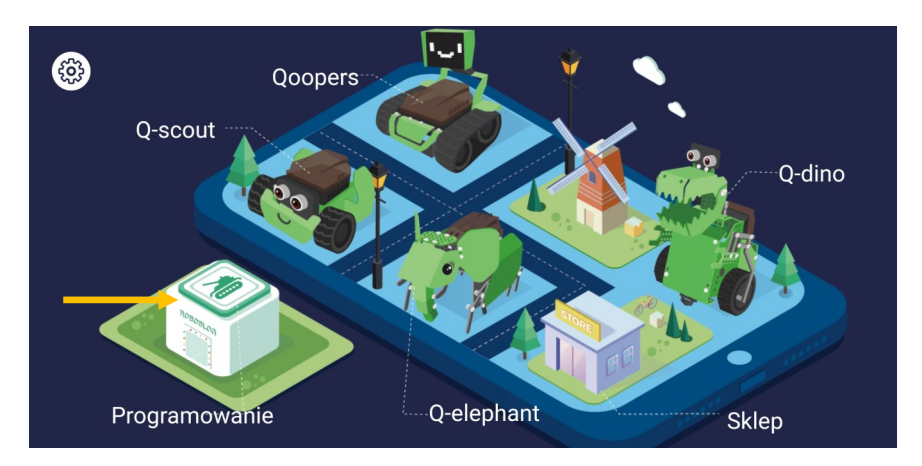

Aby rozpocząć tworzenie programów należy w aplikacji Robobloq, po uruchomieniu głównego ekranu wybrać zakładkę "Programowanie".

W interfejsie programowania istnieje możliwość wyboru jednego z dwóch środowisk do pisania kodu:

- **Poziom podstawowy** —proste programowanie blokowe
- **Poziom średniozaawansowany** —programowanie blokowe z zaawansowanymi opcjami programowania czujników; przypominające w swojej strukturze język Scratch

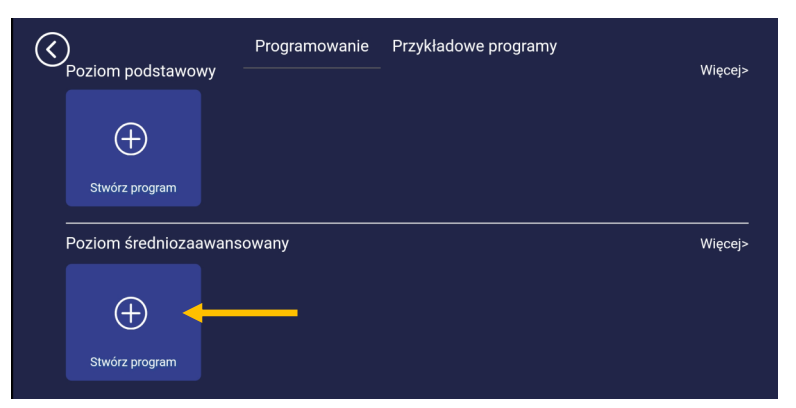

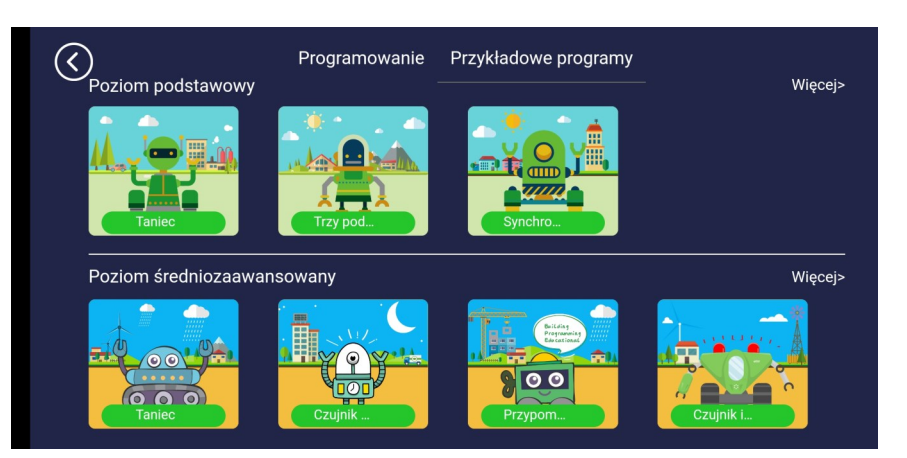

W interfejsie "Programowanie", można znaleźć też zakładkę "Przykładowe Programy", wewnątrz której znajdują się gotowe przykłady programów. Są one przydatne jako wzorce w trakcie nauki programowania. Przykładowe programy zostały przygotowane dla poziomu podstawowego i średniozaawansowanego.

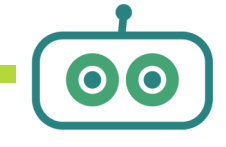

#### **Tworzenie programu i konsola programowania:**

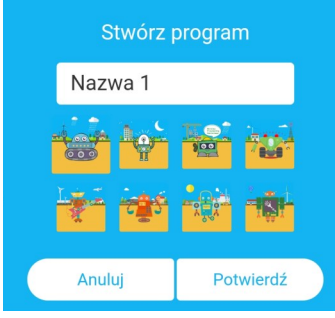

*Stwórz program.* Dalej wybieramy nazwę dla naszego programu oraz przypisujemy ikonę. W kolejnym kroku łączymy się za pomocą Bluetooth z robotem Q -Scout. Jeżeli nie chcemy od razu łączyć się z robotem wystarczy kliknąć *Anuluj*. Możliwość połączenia

Z interfejsu *Programowanie* wybieramy blok *Poziom średniozaawansowany ->* 

z robotem pojawi się również w dalszej części, w

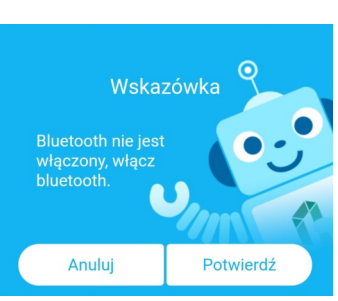

konsoli programowania.

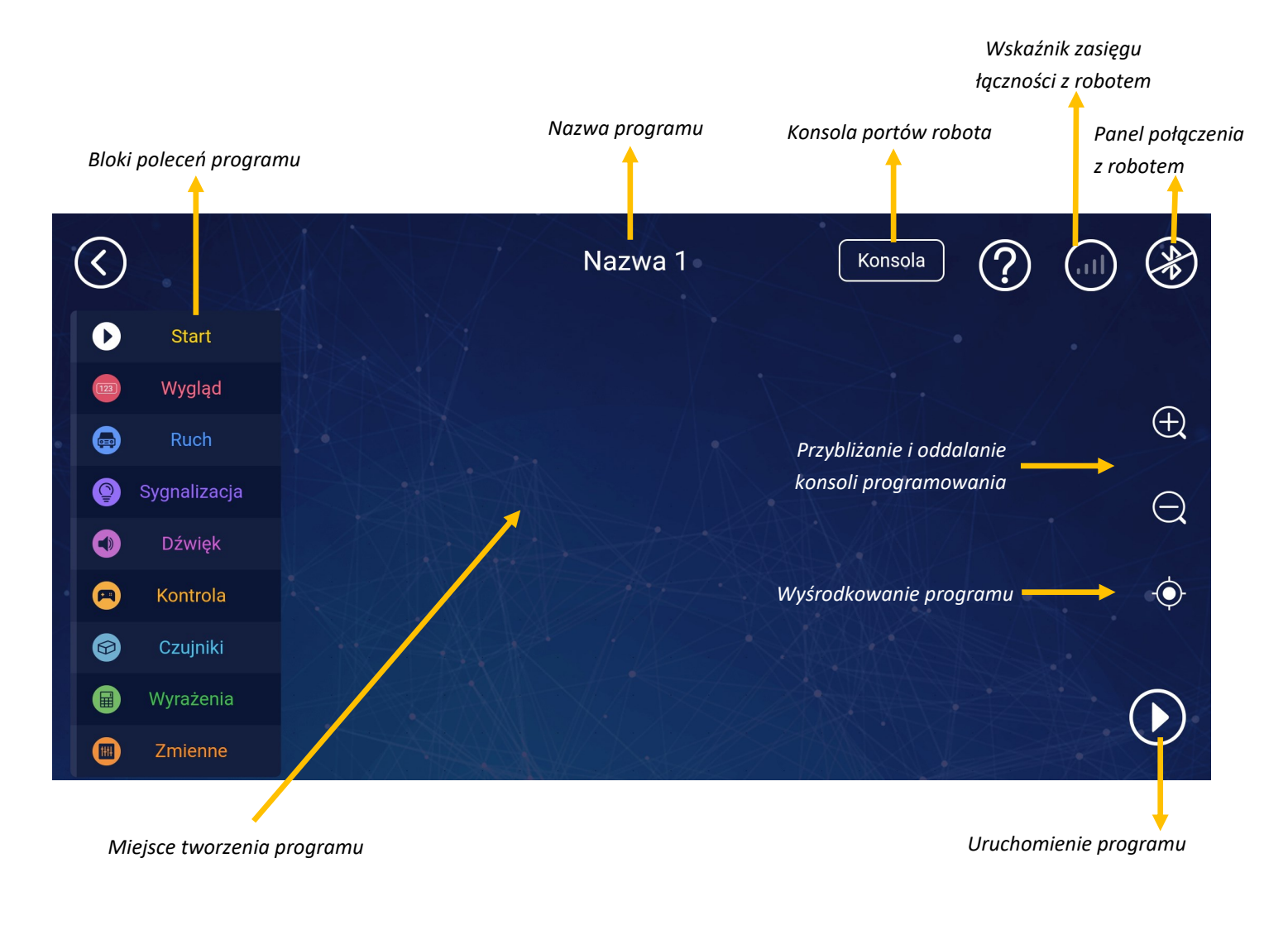

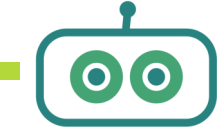

### **Bloki ruchu wykorzystane w zadaniu:**

kiedy program się rozpocznie

Każdy tworzony program powinien rozpocząć się od bloku wybranego z zakładki *Start—Kiedy program się zacznie.* Blok ten określa początek programu i do niego należy dołączyć kolejne polecenia.

Bloki odpowiadające za sterowanie silnikami znajdują się w konsoli programowania po lewej stronie, w zakładce *Ruch.* Aby móc jednak w pełni wykorzystać możliwości sterowania ruchem, konieczne będzie wykorzystanie również bloków z zakładki *Kontrola (m.in. dotyczących czasu pracy motorów).*

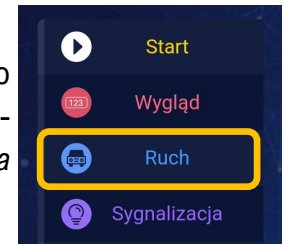

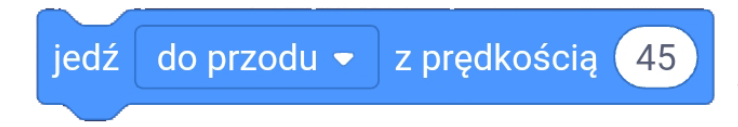

Głównym blokiem, odpowiedzialnym za ruch robota jest pierwszy blok, w którym określamy kierunek ruchu robota a także prędkość z jaką porusza się robot określoną procentowo w stosunku do jego

prędkości maksymalnej. Oznacza to, że jeżeli wartość liczbowa prędkości zostanie określona jako 45, wtedy robot będzie poruszał się z prędkością 45% prędkości maksymalnej robota.

Blok ten określa kierunek i prędkość pracy dla konkretnego motoru—pojedynczego koła. Istnieje możliwość napisania programu w którym zamiast prostego bloku zostaną wykorzystane dwa bloki z tymi samymi parametrami dla M1 i M2. Dążąc jednak do maksymalnego uproszczenia kodu zaleca się wykorzystanie bloku *Jedź do przodu*

zegara z prędkością **Ustaw silnik**  $M1$ zgodnie ze wskazówkami ▼ 45

czekaj

Blok *Czekaj* znajduje się w zakładce *Kontrola* i określa czas trwania poprzedzającej go instrukcji zanim program przejdzie do kolejnej.

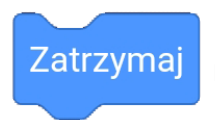

Blok *Zatrzymaj* wyłącza pracę motorów. Jest ostatnim blokiem w tym programie—kończy ruch robota.

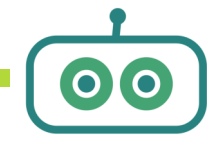

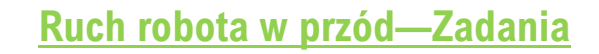

**Ćwiczenie 1:** Nauczyciel prosi ucznia o przepisanie wskazanego w karcie pracy programu do konsoli programowania w aplikacji Robobloq (poziom średniozaawansowany). Następnie uczniowie uruchamiają program i analizują jego działanie. Pierwszym zadaniem uczniów jest pomiar odległości, którą pokonał robot za pomocą tego programu.

*Wskazówka: Dobrze, by uczniowie ustalili jedną linię początkową, oraz punkt odniesienia na robocie, który dotyka tej właśnie linii.* 

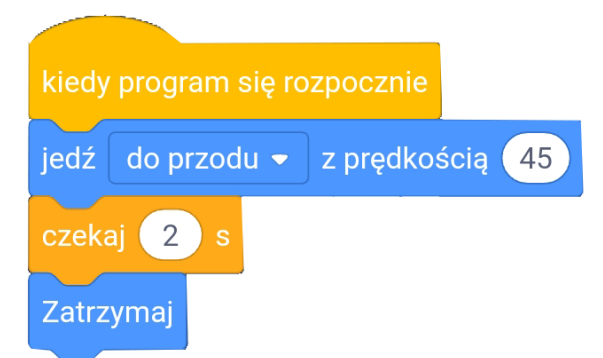

Następnie nauczyciel pyta uczniów o poszczególne bloki programowania:

- Który parametr odpowiada za kierunek jazdy robota? (*do przodu / do tyłu*)
- Który parametr odpowiada za prędkość ruchu motorów? (*z prędkością (…)* )
- Który parametr odpowiada za czas jazdy robota? (*czekaj (…)* )

**Ćwiczenie 2:** Nauczyciel pyta uczniów, w jaki sposób zmiana czasu w bloku *Czekaj (…)* wpłynie na odległość, którą pokonuje robot. Dalej, prosi by uczniowie:

- Najpierw zapisali w ćwiczeniu na karcie pracy dwie wartości czasowe jedna nieco mniejsza aniżeli zapisana w programie wzorcowym i jedna odrobinę większa
- Dalej zapisali przewidywania zmiany odległości przy zmienionym czasie pracy programu.
- Zaktualizowali program utworzony w aplikacji o zmiany prędkości, uruchomili go i dokonali rzeczywistych pomiarów odległości
- Porównali wyniki pomiarów z przewidywaniami i wyciągnęli wnioski.

*Zakładany wniosek: Wraz z dłuższym czasem pracy motorów, przy tej samej prędkości ich pracy zwiększa się odległość pokonana przez robota.* 

**Ćwiczenie 3:** Dalej, nauczyciel prosi uczniów, by zastanowili się co się stanie jeżeli w zapisanym programie zostanie zmieniona prędkość ruchu motorów. Prosi, by uczniowie:

- Najpierw zapisali przykładowe prędkości ruchu motorów, jedna mniejsza i jedna większa
- Następnie zapisali przewidywania dotyczące zmiany odległości
- Zaktualizowali program utworzony w aplikacji o zmiany prędkości i dokonali rzeczywistych pomiarów odległości
- Porównali wyniki pomiarów z przewidywaniami i wyciągnęli wnioski

*Zakładany wniosek: Wraz ze wzrostem prędkości pracy motorów, przy tym samym czasie ich pracy zwiększa się dystans (odległość) pokonana przez robota.* 

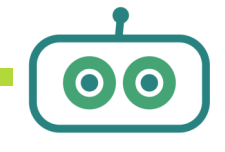

# **Ruch robota w przód—Zadania**

# **Czym jest prędkość?**

Jeżeli nauczyciel planuje podczas lekcji wprowadzić pojęcie prędkości, w tym miejscu może zwrócić uwagę na fakt—że robot poruszając się raz szybciej, raz wolniej pokonał mniejszą lub większą odległość. Podobna sytuacja miała miejsce ze zmianą czasu jazdy. Prędkość, którą uczniowie zmieniali w bloku robota była jedynie prędkością pracy silnika (określoną w % w stosunku do maksymalnej prędkości silnika). Aby obliczyć rzeczywistą prędkość robota—podobnie jak prędkość samochodu należy skorzystać ze wzoru:

#### **Prędkość (V) = Droga (d) / Czas (t)**

Prędkość może być mierzona za pomocą jednostki m/s.

#### **Ćwiczenie 4\*:**

Na podstawie poprzednich dwóch ćwiczeń uczniowie—znając odległości pokonane przez robota oraz czas który na pokonanie tej drogi był potrzebny obliczają rzeczywistą prędkość poruszania się robota dla kilku zapisanych programów.

#### **Ćwiczenie 5:**

Korzystając z wiedzy zdobytej podczas lekcji uczniowie tworzą programy dzięki którym robot pokona określone odległości. W ćwiczeniu w karcie pracy zapisują parametry czasu i prędkości silników wykorzystane do zapisania programów.

#### **Dla tych, co skończyli wcześniej ;)**

Uczniowie samodzielnie przypisują sobie różne odległości, tym razem jednak szacując ich rzeczywistą wartość, np. od ściany do biurka. Następnie tworzą program i wpisują parametry dzięki którym uda się daną odległość pokonać. Wygrywa uczeń, którego program pozwoli na jak najbliższe dotarcie do określonego celu.

#### **Podsumowanie**

Dobrze, by w ramach podsumowania zapytać uczniów które dwie wartości wpływają na to jak porusza się robot w linii prostej *(czas i prędkość motorów)* oraz jak możemy sterować tymi parametrami w programie.

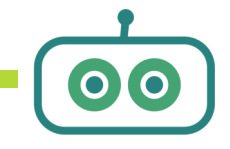

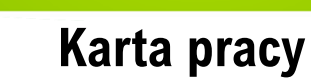

**Ćwiczenie 1:** Przepisz program do konsoli programowania a następnie przeanalizuj jego zasadę działania. Zastanów się:

- Który parametr odpowiada za kierunek jazdy robota?
- Który parametr odpowiada za czas jazdy robota?

•

• Który parametr odpowiada za prędkość ruchu motorów?

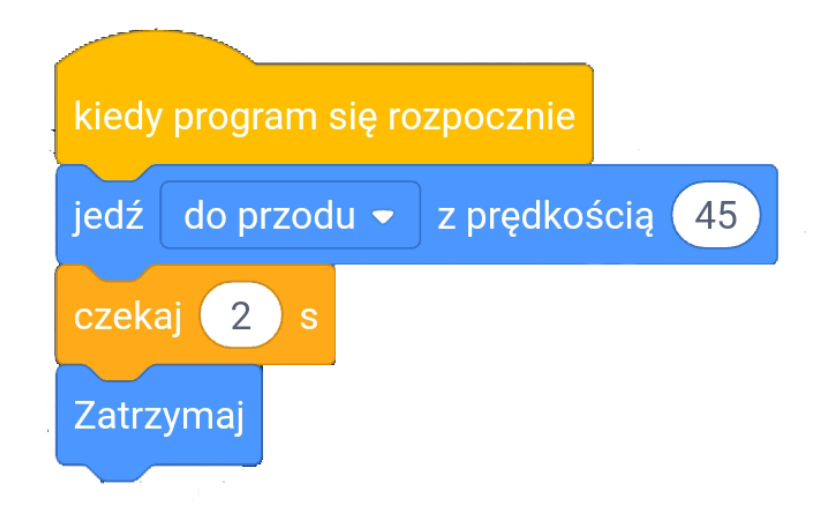

Odległość jaką pokonał robot przy wpisanych parametrach:…………...….

**Ćwiczenie 2:** Zmieniając parametr czasu w programie przeanalizuj jak wpływa on na pracę robota. W tabeli dopisz dwa czasy—jeden krótszy i jeden dłuższy aniżeli w ćw. 1. Zapisz swoje przewidywania. Następnie wykonaj oba programy i porównaj przewidywania z osiągniętymi rezultatami. Przeanalizuj dane.

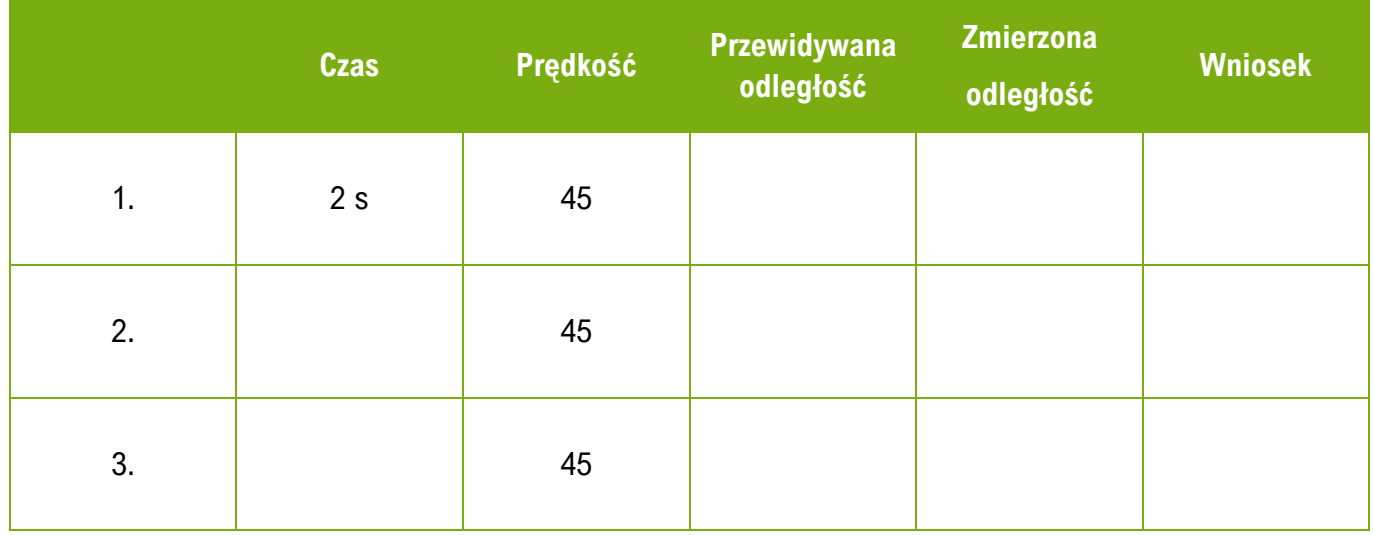

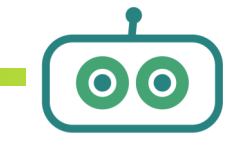

MISTRZOUIE REBOTYKI

## **Karta pracy**

**Ćwiczenie 3:** Zmieniając parametr prędkości obrotu motorów przeanalizuj jak wpływa on na pracę robota. W tabeli dopisz dwie prędkości—jedną krótszą i jedną dłuższą aniżeli w ćw. 1. Zapisz przewidywania. Następnie wykonaj oba programy i porównaj przewidywania z osiągniętymi rezultatami. Przeanalizuj dane.

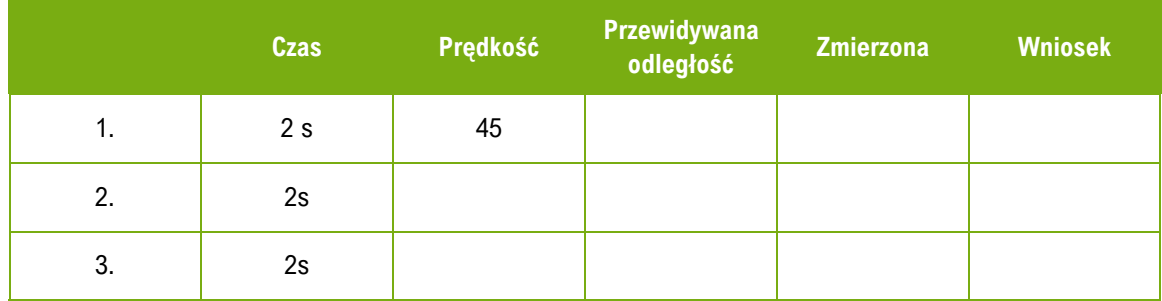

**Ćwiczenie 4:** Na podstawie dokonanych pomiarów oblicz rzeczywistą prędkość robota dla dwóch wybranych programów.

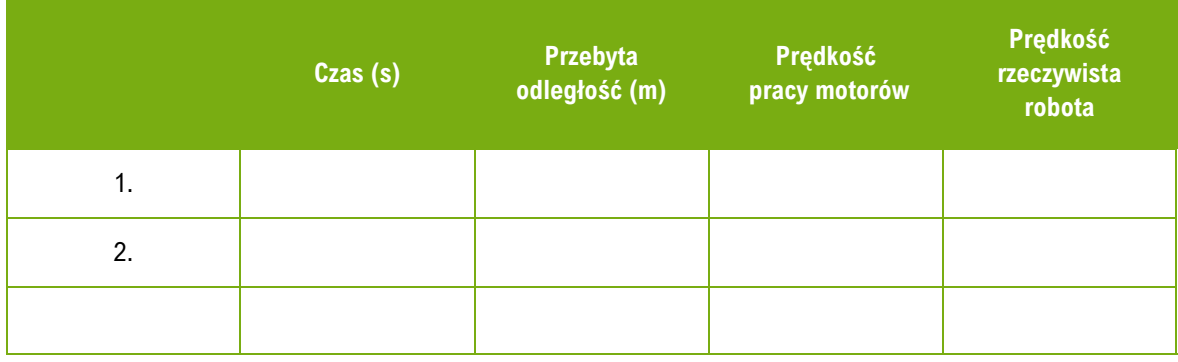

**Ćwiczenie 5:** Napisz programy dzięki którym robot przejedzie wyznaczone odcinki. Samodzielnie dobierz parametry pracy silników i czas pracy programu.

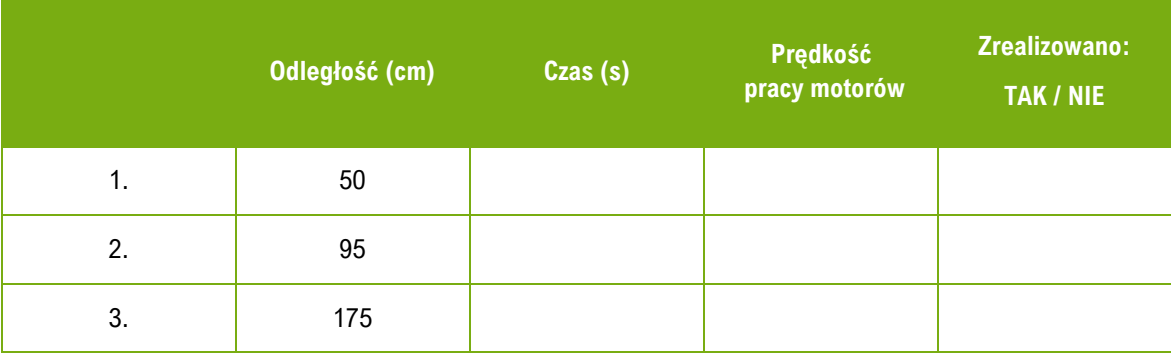

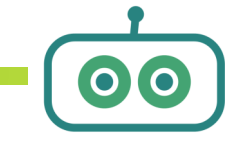